## 在RV110W上配置埠範圍轉發

## 目標 Ī

Port Range Forwarding Rules頁列出了裝置的所有可用埠轉發規則,並允許配置埠轉發規則 。

本文檔的目的是解釋如何在RV110W上配置埠範圍轉發。

## 適用裝置 i<br>I

● RV110W

## 連線埠範圍轉送 Ĩ,

步驟1.登入到Web配置實用程式並選擇Firewall > Port Range Forwarding。系統將顯示Port Range Forwarding頁面:

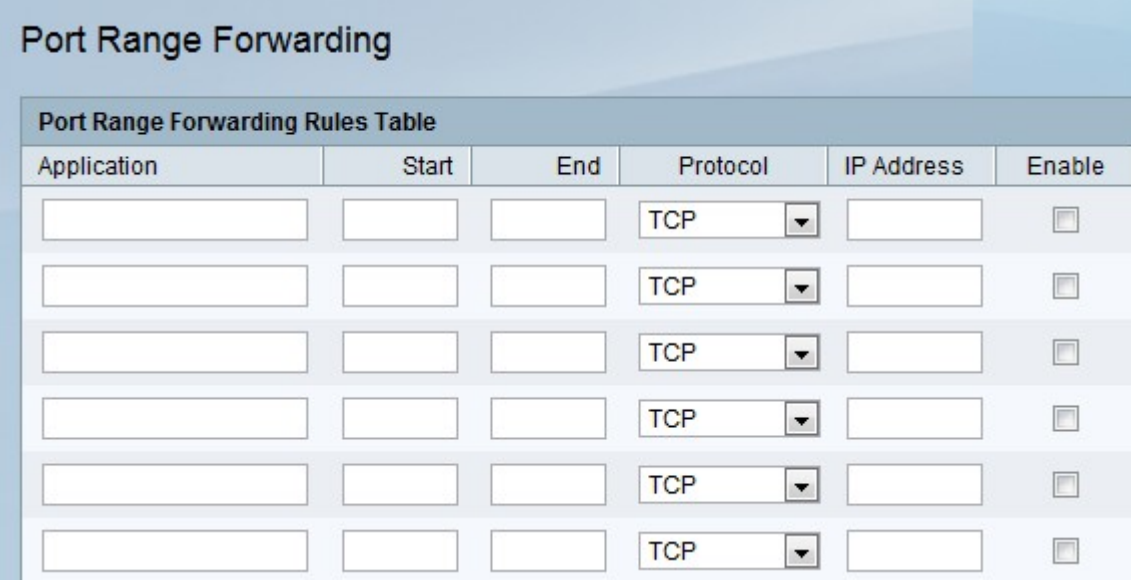

步驟2.在Application欄位中,輸入埠轉發將應用的應用程式的名稱。

步驟3.在*開始*欄位中輸入埠號,該埠號將開始應用要轉發的埠範圍。

步驟4.在End欄位中,輸入連線埠號碼,以結束應用程式要轉送的連線埠範圍。

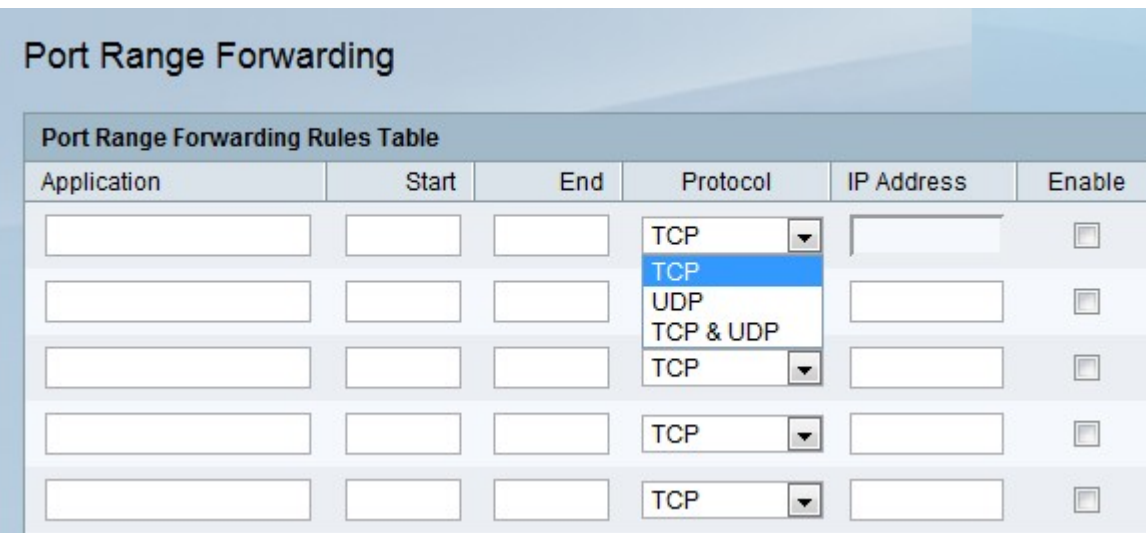

步驟5.從Protocol 下拉式清單中選擇連線埠範圍使用的通訊協定。

- TCP 安全但較慢的UDP傳輸協定。
- UDP 比TCP更快,但安全性較低的傳輸協定。
- TCP & UDP 接受任一傳輸協定。

步驟6.在IP Address欄位中,輸入特定IP流量將轉發到的LAN端主機的IP地址。

步驟7.選中Enable框以啟用此規則。

步驟8.按一下「Save」。